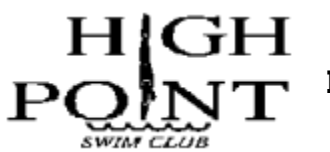

**INSTRUCTIONS ON REGISTERING FOR POOL MEMBERSHIP**

Go to highpointswimclub.com and click the "REGISTER NOW" button at the top of the website page. Choose "Click here to register for Pool Membership."

Please note: Families who wish to register for Swim and Dive Team or Water Ballet will need to register separately for these programs.

**NEW Members - Anyone who was not a member of High Point Swim Club last year.** If you were a member in the past but not last year, you will need to register as a new member.

- 1) Choose "**Continue or Check Status**" to begin.
	- Choose "**+ Create New Account**" at bottom of Pool Membership Registration page.
	- Enter your Email address and date of birth (you may enter a fake birthdate).
- 2) Complete all required fields in the "Account Info" section.
	- Enter any "Alternate Emails" that wish to receive pool communications (including spouse and work emails).
	- For "Home Phone" you may enter your primary contact number (home or cell phone).
	- Choose "**Continue**" at bottom right to go to the "Members" section.
- 3) Use the green "**+Add Member**" button in the upper right to add YOURSELF as a member.
	- The "Middle Name" and "Birthday" questions are required fields, but adult members may enter a middle initial and a fake birthdate.
	- Under "**Register to this Group**" select the desired membership option (i.e. family, senior, couple, etc).
- 4) Add your spouse/partner and all children (if applicable) as members.
	- Under "Register to this Group" select "**Additional Family Member**" for all family members except yourself.
- 5) Proceed to 6) WAIVERS section below.

#### **RETURNING Members** - **Anyone who was a member of High Point Swim Club last year.**

Only one Email can be used to log into your account - the **Login Email**. If this is your first time logging into TeamUnify, the Login Email will be **the one used last year** to register for your pool membership. If you had a child on Swim Team last year, the Login Email is the one used to register your kids for swim meets.

If you don't know your Login Email, send an email to [communications@highpointswimclub.com.](mailto:communications@highpointswimclub.com) You will receive a reply with your Login Email within 12 hours.

1) Choose "**Continue or Check Status**" to begin.

#### **A) If this is your first time logging into TeamUnify** …

- Enter your Email address and choose "**Forgot password?"** on the lower right. An Email with instructions on resetting your password will be sent to that address.
- Follow the link in your Email and create a new password for your account.
- **B) If you logged into TeamUnify last year** (i.e. your child was on swim or dive team) …

- Enter your Email address and password and log into your account.

- 2) Review the "Account Info" section and make changes, if needed. - Enter any "Alternate Emails" that wish to receive pool communications (including spouse and work emails).
	- For "Home Phone" you may enter your primary contact number (home or cell phone).
	- Choose "Continue" at bottom right to go to the "Members" section.

3) You should see each of your children listed in this section. Use the green **"+Add Member**" button in the upper right to add YOURSELF as a member.

- The "Middle Name" and "Birthday" questions are required fields, but adult members may enter an initial and fake birthdate.

- Under "Register to this Group" select the desired membership option under (i.e. couple, family, senior, etc.).

4) Add your spouse/partner and any children not already listed as members.

- Under "Register to this Group" select "**Additional Family Member**" for all family members (spouse and children) other than yourself.

5) Proceed to 6) WAIVERS section below.

# **6) WAIVERS**

Read the Medical Release and Liability waivers and check the boxes. Then choose "Continue."

# **7) REGISTRATION FEES**

- Make sure the desired Membership Option is attached to **ONE** adult member and all other members are listed with a **\$0.00 fee.** If you need to change the registration type or add a family member, use the "**Go Back**" link at the bottom left to return to the "Existing Members" section to make changes.

- If desired, enter a quantity (multiple of \$10) to add a donation to Second Harvest Food Bank or the pool.

- Choose "Yes" for the Volunteer Buyout option if you do not wish to fulfill your pool volunteer commitment. Otherwise the default selection is "No." Read more about volunteering at the pool at [teamunify.com/team/rechpsd/page/volunteer](https://www.teamunify.com/team/rechpsd/page/volunteer)

- Choose "Proceed to Checkout." Enter your credit card information and choose "Submit Registration."

- Please review your Email receipt and make sure it is accurate!

### **If you have questions or problems with your registration, please email [communications@highpointswimclub.com.](mailto:communications@highpointswimclub.com) You will receive a reply within 24 hours.**

**To register for Swim and Dive Team or Water Ballet**, go to highpointswimclub.com. Click the "REGISTER NOW" button at the top of the website page and choose the Swim & Dive Team or Water Ballet registration buttons.